# **PARENTS' GUIDE TO DEVICE USE FOR HOME-BASED LEARNING (HBL)**

# **NAVIGATING YOUR DEVICE**

### **Getting Started**

Key applications have been pre-loaded on your device.

Refer to the screenshots below to learn how to access your files  $\Box$ , applications  $\Box$  and internet

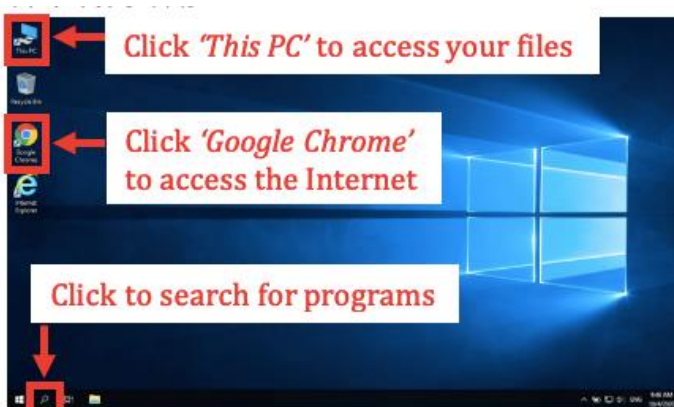

# *Chromebook iPad*

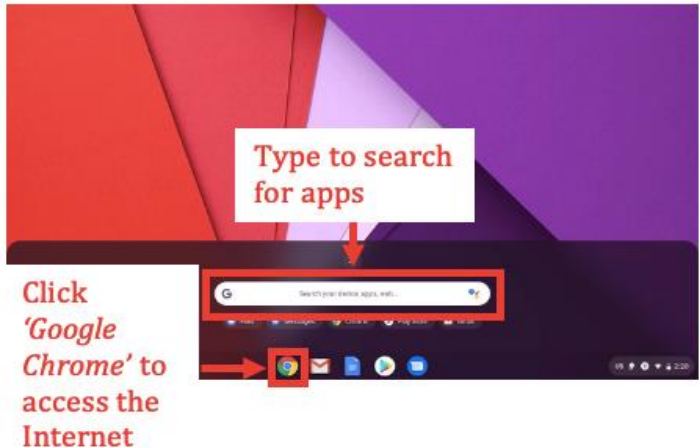

# *Android Tablet*

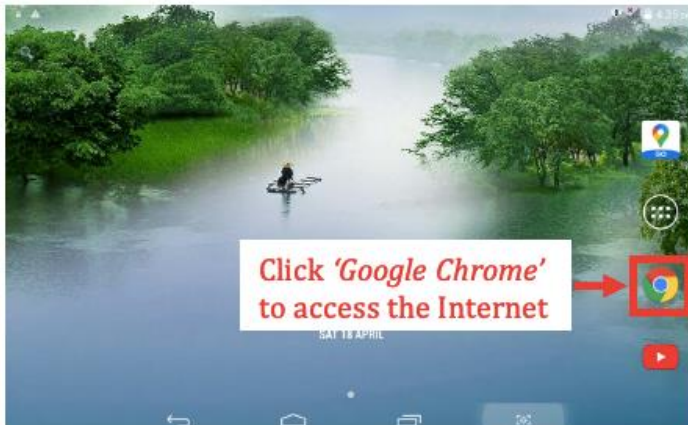

# *Windows Macintosh*

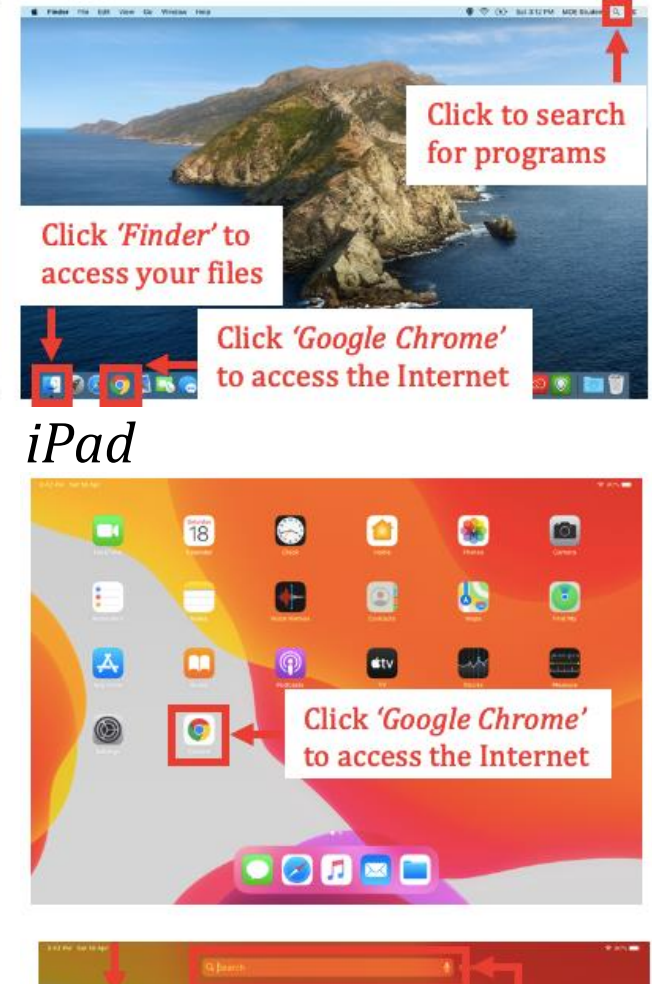

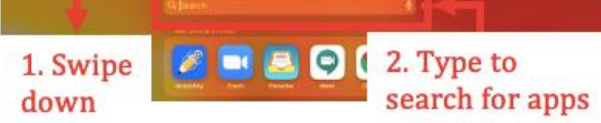

### **Bookmarking Website Links**

Use bookmarks or folders to organise frequently used websites so that you can easily access them.

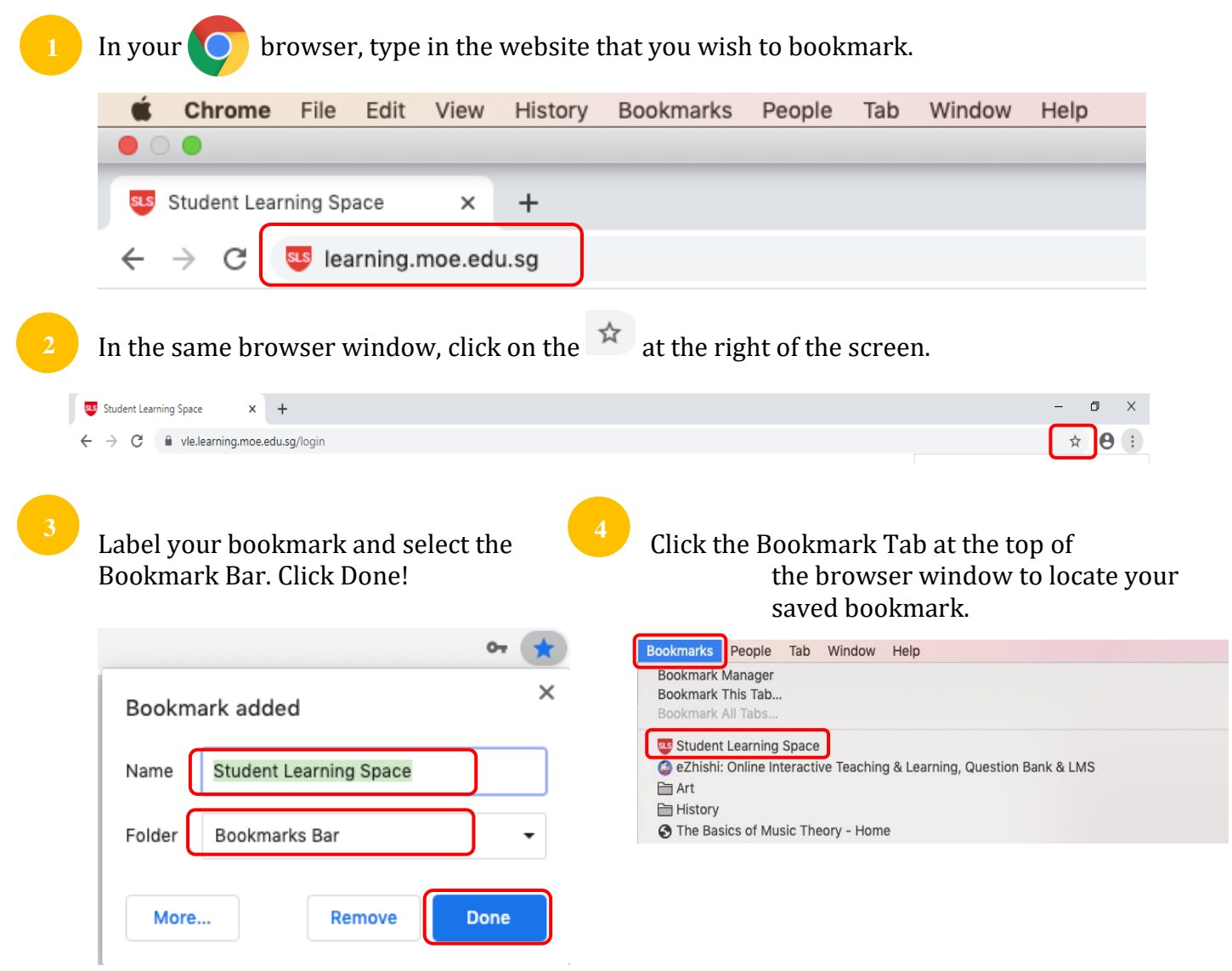

#### **Suggested Website Links to Bookmark**

Below are some suggested websites that you should get your child to bookmark.

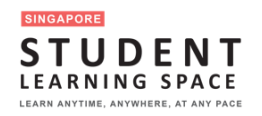

https://learning.moe.edu.sg

# **TROUBLE-SHOOTING SLS**

### **Student Learning Space (SLS) Self-Help**

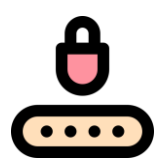

#### **Forgot SLS Password**

Step 1: Your child can self-reset password using FORGOT PASSWORD Reset Link Step 2: Your child can self-reset password by Answering Security Questions Step 3: Contact School's Helpdesk or Subject Teacher to reset your child's password Step 4: Contact SLS Helpdesk to reset their password

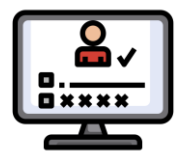

#### **Forgot SLS Username**

Your child's username is usually the first 5 characters of their full name and last 4 digits of their birth cert or NRIC together with the alphabet, e.g. TANAH2345X.

If your child is still unable to obtain his / her Username, please contact their Form / Subject Teacher.

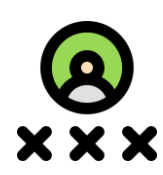

#### **Unable to login after many failed attempts**

Step 1: Try self-help to reset your child's password first Step 2: Contact School's Helpdesk or Subject Teacher to reset your child's password Step 3: Contact SLS Helpdesk to reset their password

Other Login Issues

The SLS Helpdesk information can be found at Login Troubleshooting at the footer of the Login Page footer.

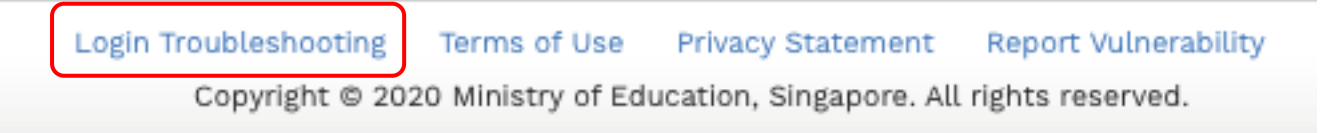

### **Some Helplines**

You can contact the following if you require additional support on SLS and devices.

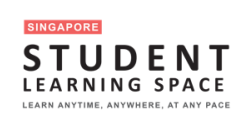

For SLS Helpdesk: 6702 6513 or [helpdesk@sls.infinity.com](mailto:helpdesk@sls.infinity.com) (Mon-Fri, 4pm – 9pm, Sat: 9am – 3pm) *The helpdesk will need to verify your child's identity using the security questions*

*that your child had set up when his / her account was first activated.*

## **VIDEO CONFERENCING TOOLS**

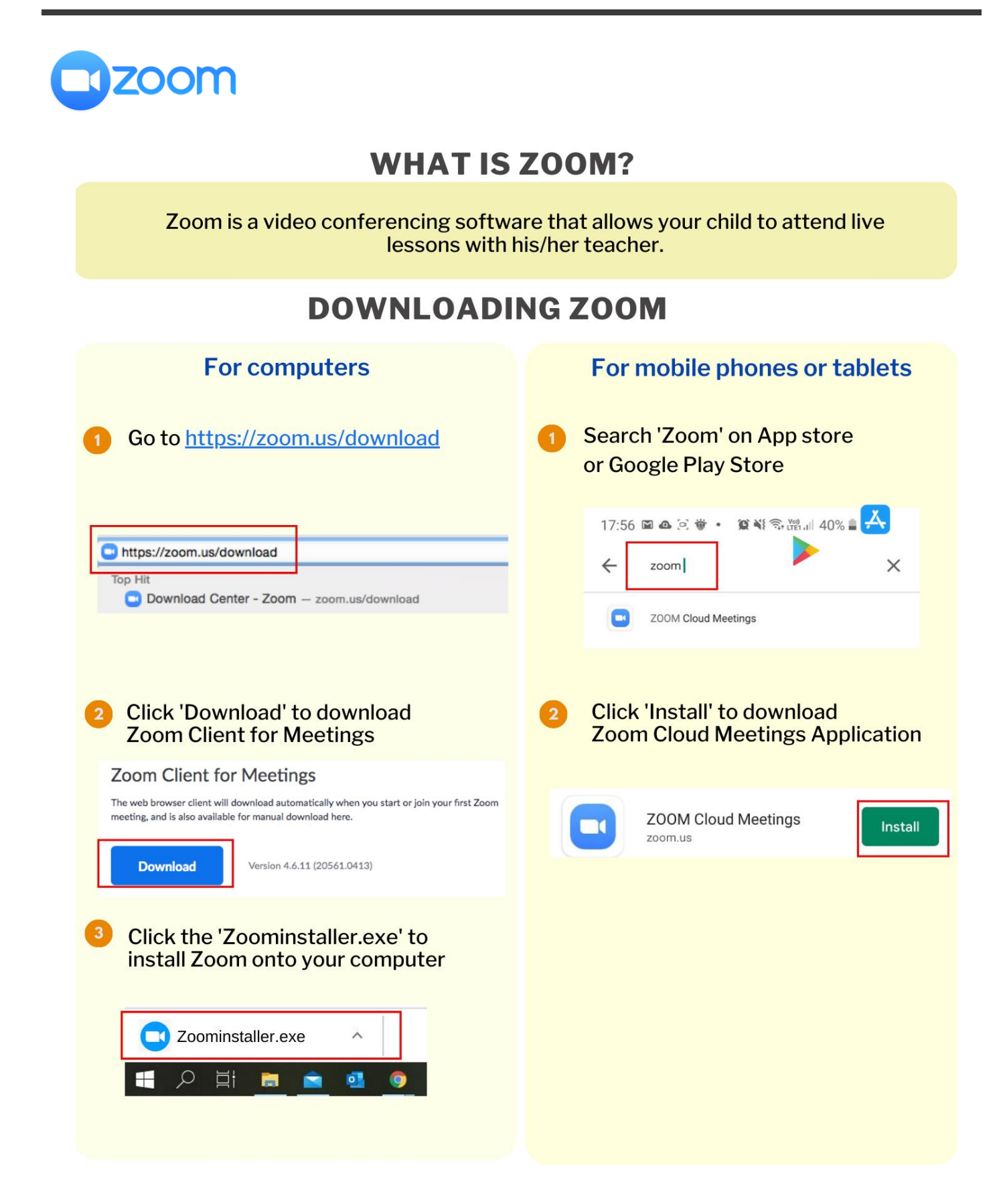

### **JOINING A ZOOM MEETING**

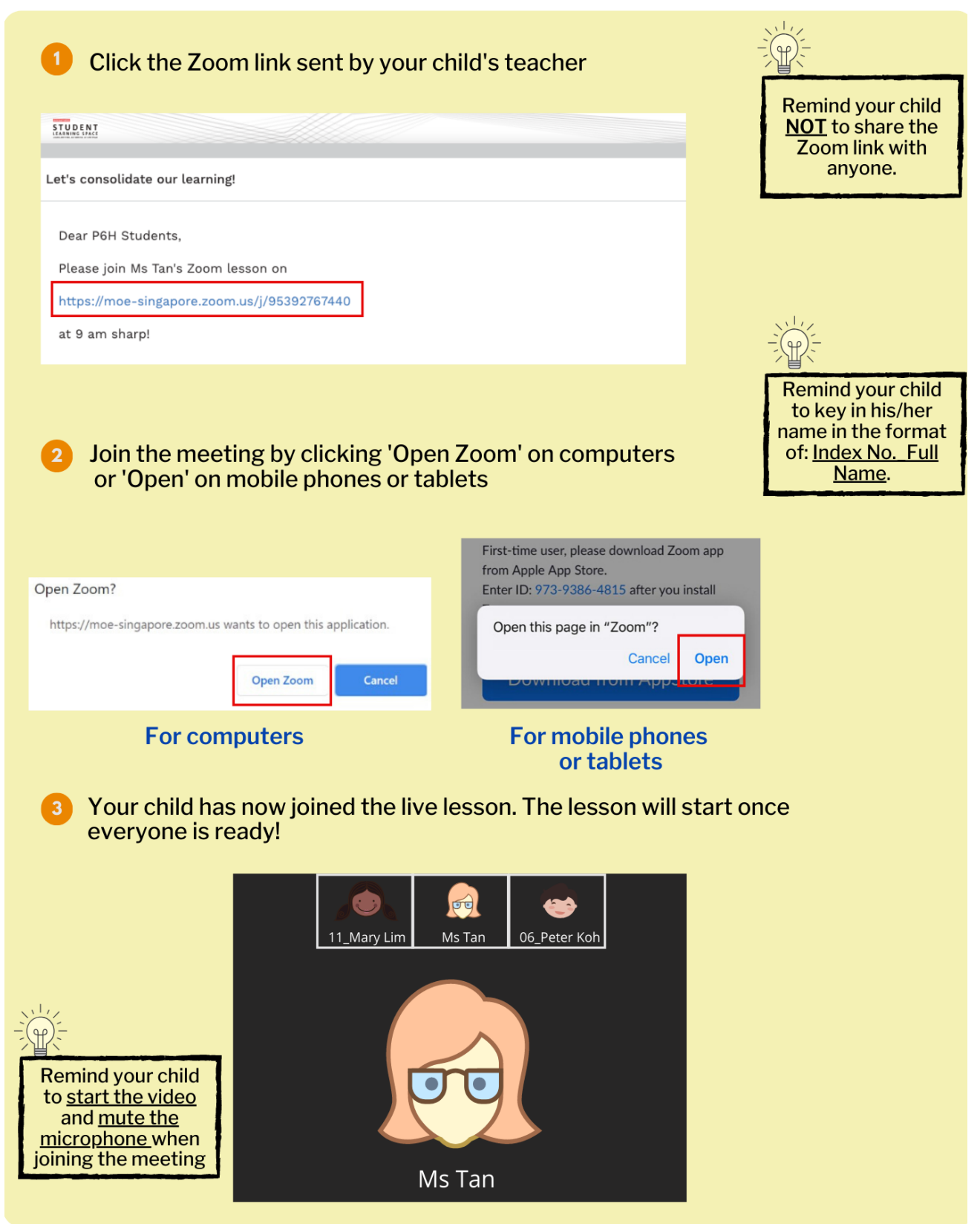

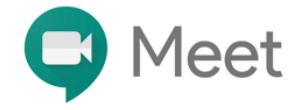

### **WHAT IS GOOGLE MEET?**

Google Meet is a video conferencing software that allows your child to attend live lessons with his/her teacher.

#### **DOWNLOADING GOOGLE MEET (ONLY FOR MOBILE PHONES AND TABLETS)**

Downloading Google Meet is only necessary for students who are using mobile phones or tablets. Search 'Google Meet' on App store A or Google Play Store  $\overline{\mathbf{1}}$  $Q$  google meet  $\odot$ Download and install 'Hangouts Meet by Google' on the device Hangouts Meet by Go... GET Team Video Meetings on-the-.. ★★★☆☆ 139

### **JOINING A GOOGLE MEETING**

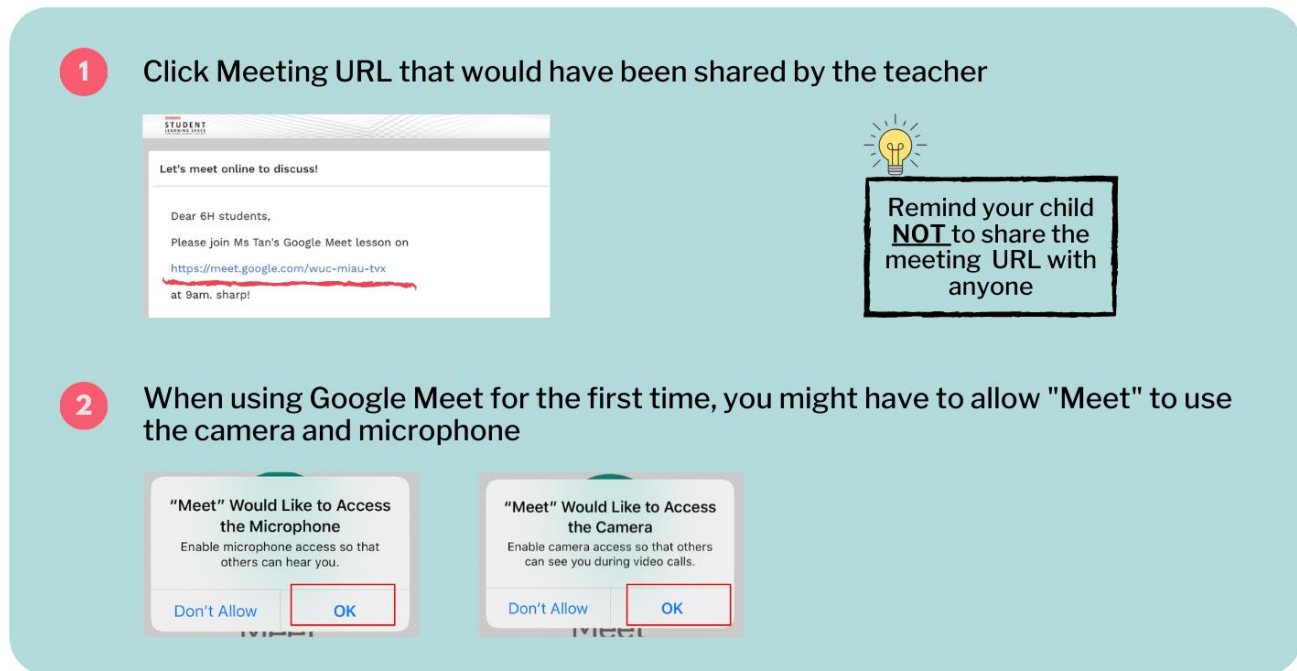

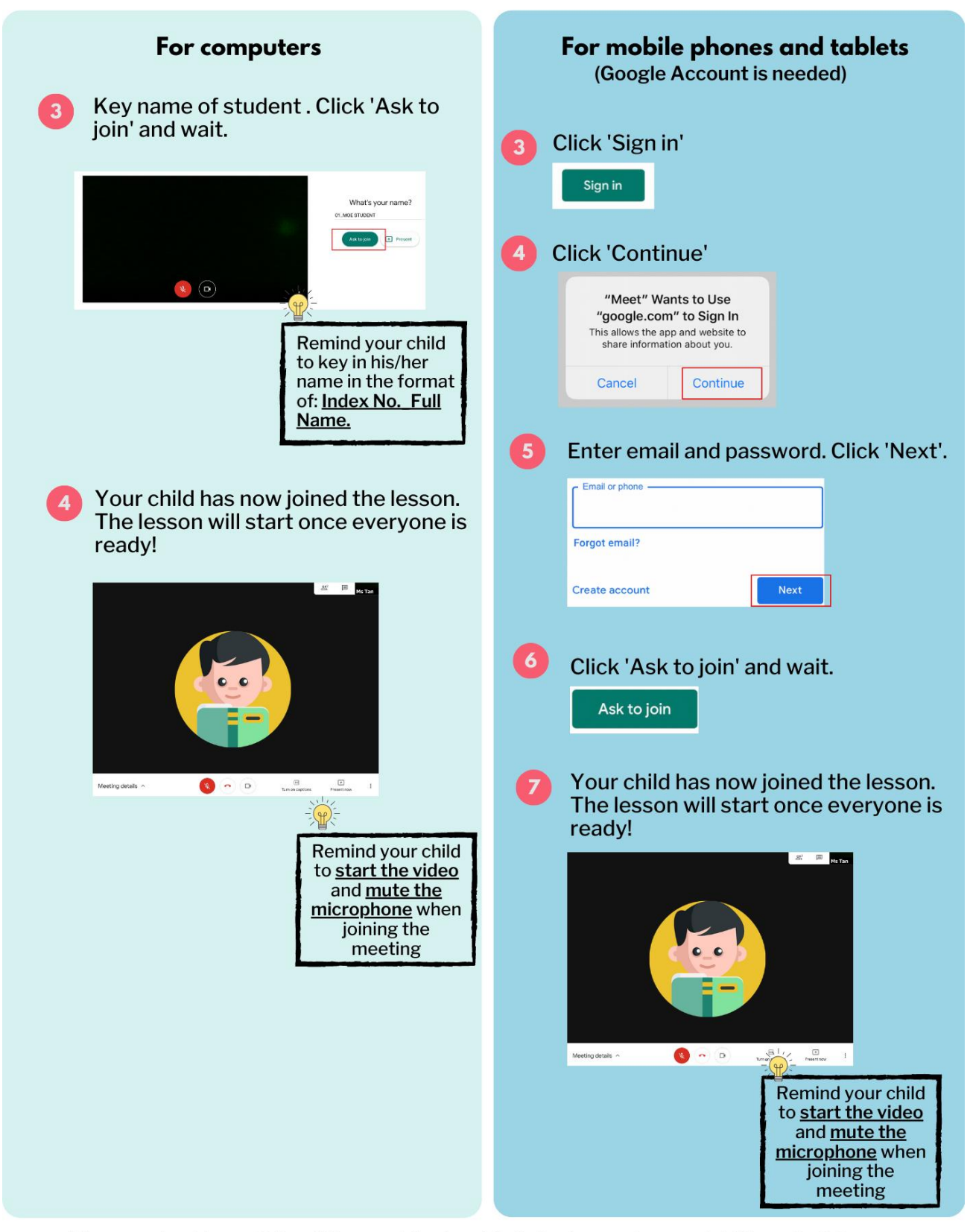

\* If your school has a School Managed System/ G-Suite Account, you might have to follow different steps to join a Google meeting.